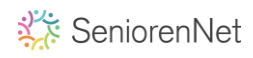

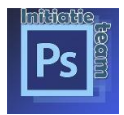

Per lesje dat je instuurt moet je steeds de code opnieuw ingeven. Hoe kan je dat oplossen, zodat dit niet meer nodig is?

Log u in bij seniorennet, klik op "gegevens wijzigen". De meeste gegevens zijn al ingevuld alleen uw wachtwoord nog invullen. Het onderschrift maak je klaar in een word bestandje, zie vb. hieronder. Kopieren en plakken in vak onderschrift

<br>%%FOTOBIJLAGE1%%<br>

<br>%%FOTOBIJLAGE2%%<br>

<br>%%FOTOBIJLAGE3%%<br>

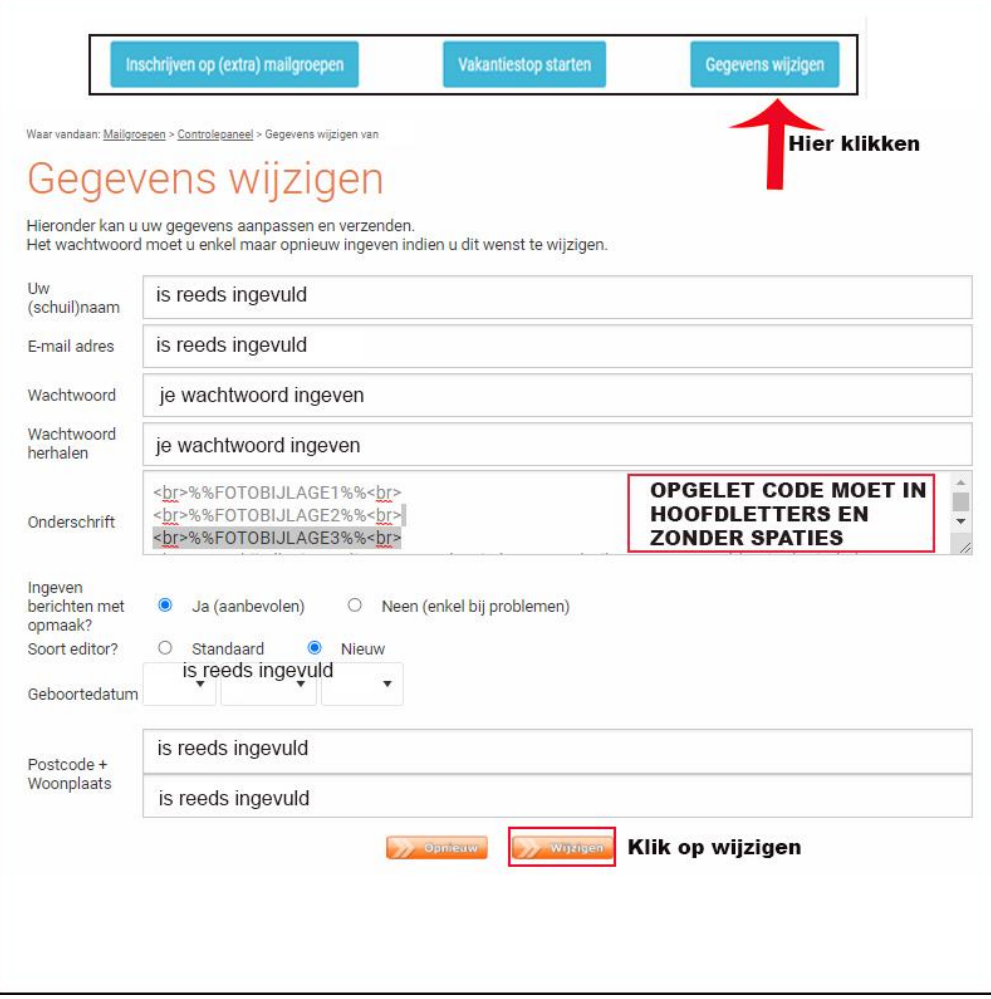

Nu moet je alleen nog naast bijlage 1 uw werkje ophalen en verzenden

Bijlage 1 Bestand kiezen | Geen bestand gekozen (maximum 12 MB! | bijlage niet verplicht)

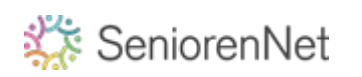

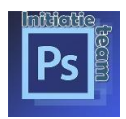

SeniorenNet

3 x de code ingeven is voldoende, als je meer werkjes moet insturen dan kan je het onderschrift nog eens kopieren wel de cijfers nog aanpassen. Bij code 1 hoort bij bijlage 1 kies uw bestand dat je wil inzenden Bij code 2 hoort bij bijlage 2 kies uw bestand dat je wil inzenden Bij code 3 hoort bij bijlage 3 kies uw bestand dat je wil inzenden

## <br>%%FOTOBIJLAGE1%%<br>

<br>%%FOTOBIJLAGE2%%<br> <br>%%FOTOBIJLAGE3%%<br> <br>%%FOTOBIJLAGE4%%<br> <br>%%FOTOBIJLAGE5%%<br> <br >>%%FOTOBIJLAGE6%%<br</>

Automatisch bewaard om: 16:37:15

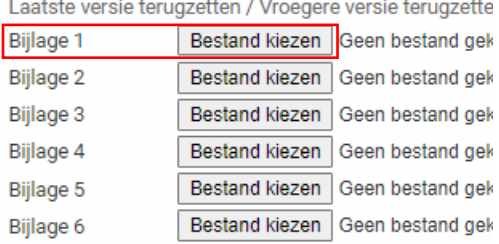

□ Verstuur extra kopie naar mezelf (dit is voor me ontvangen, bv met een @hotmail adres)

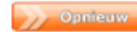

Bericht verzenden - 1 keer klikken

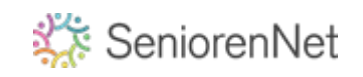